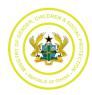

User Guideline for creating and updating Service Providers on Directory of Services and District Based Referral System

## URL: directory.mogcsp.gov.gh

## To Create an account

- 1. Open the URL above and click on **Register** on the top menu navigation.
- 2. Fill the form with accurate information. All fields are required
- 3. Click on the **Register** button to create account.

## To Add a Service Provider

- 1. Log into your account using your <u>username</u> and <u>password</u>.
- 2. The system should display the **My Listings** page (if not, select the **Welfare Services** link from the user profile dropdown menu)
- 3. On this page you should be able to view the list of services you added to your account.
- 4. Click on the *Create* button.
- 5. The system should display a Welfare Service form
- 6. Complete the form and click on **Save**

## To Update a Service Provider

When a listing is created it is by default published. To update the details of a listing, follow the following instructions:

- 1. Log into your account using your <u>username</u> and <u>password</u>.
- 2. The system should display the **My Listings** page (if not, select the **Welfare Services** link from the user profile dropdown menu)
- 3. On this page you should be able to view the list of services you added to your account.
- 4. Select a particular listing and click on the *Update* button.
- 5. The system should display an Update Listing form
- 6. Complete the **Update Listing** form and click on the *Save* button to store the data
- 7. The system should display a notification.